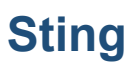

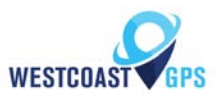

# **Getting Started**

Revision 1.0 - 26 October 2017

# **1. INTRODUCTION**

The Sting is an ultra-compact, rechargeable GPS tracking device. The light, temperature and humidity sensors set it apart from other battery powered trackers. It has been designed to track high value parcels, cargo, cash in transit, personnel, and other assets where super-long battery life is required without sacrificing the frequency of updates and performance. Please see the datasheet and brochure for more information.

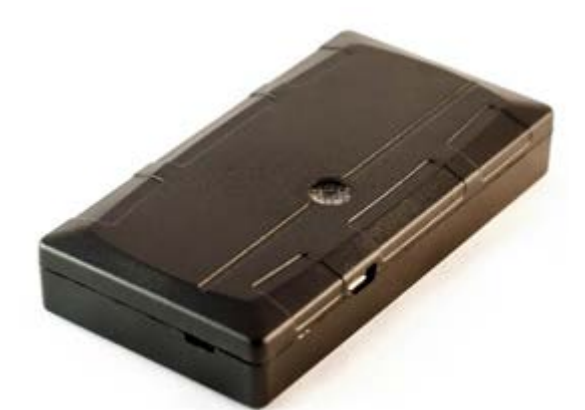

This document will help you get started with the Sting.

## **2. CONTACT INFORMATION**

For the latest version of this document and other product information please visit our website at www.westcoastgps.com/support

## **3. IN THE BOX**

You'll get a compact box containing:

- 1. The Sting, with its housing unclipped.
- 2. Micro USB cable for charging.

# **4. SIM, BATTERY AND SEALING**

## **4.1.Insert the SIM**

The Sting uses a **Micro SIM card** – form factor 3FF which comes preinstalled and activated.

## **4.2.Connect the Battery**

The Sting uses a 2500mAh 3.7V Lithium Polymer battery pack.

When you receive the Sting the battery will be disconnected.

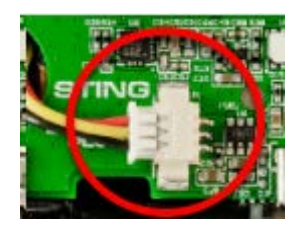

- 1. Plug the battery into the socket shown in the image
- 2. The LED should start to flash.

#### **4.3.Online**

Once the battery is connected the device should connect to the cellular service provider. Sign in to the Westcoastgps.com website or to the Telematics guru app using the credentials provided to you by WestcoastGPS to ensure you are seeing your device. If there are any issues please contact us at info@westcoastgps.com.

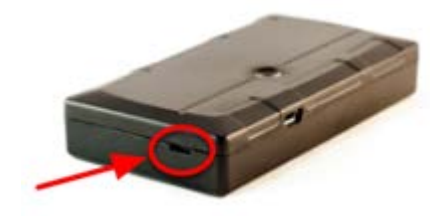

## **4.4.Closing and opening the housing**

The housing clips together and does not need screws

To close the housing, line up the top and bottom parts. Push the housing together firmly.

To open the housing, insert a flat screw driver into the opening highlighted above. Carefully lever the two halves apart. A wider screw driver works better.

#### **5. DEFAULT TRACKING SETTINGS**

By default, the Sting is setup for trip tracking. The following default settings apply:

- 1. Out of Trip:
	- a. 12 hour heartbeats. This is a GPS point and upload every 12 hours.
- 2. In Trip:
	- a. Start trip threshold of 250m
	- b. Upload on trip start.
	- c. GPS points every 2 minutes
	- d. Upload every 30 minutes.
	- e. End a trip after 5 minutes of no movement.
	- f. Upload on trip end.

These are configurable. If you would like changes to these settings please contact us at info@westcoastgps.com. Warning: more frequent updates could result in higher data charges and more frequent battery recharging.

The defaults provide a good starting point. However it is important to monitor your settings to ensure the correct balance between tracking data and battery life. Incorrect settings can flatten the batteries quickly.

## **6. LIGHT TAMPER**

Light is channelled to the light sensor through the clear light pipe in the housing. The device uses two lux levels to determine tamper ON and tamper OFF. When the light level is above the high level, tamper is ON. When the light level drops below the low level, the tamper switches off. The difference between the high and low level provides some hysteresis.

**The default settings for the tamper detection are disabled**, to avoid excessive uploads. To enable the tamper detection and set trigger levels please contact us at info@westcoastgps.com. **Warning:** using this feature could result in an increase in data costs.

## **7. TEMPERATURE, RELATIVE HUMIDITY AND LIGHT**

The Sting has an on-PCB temperature, light and humidity sensor. The module can be configured to read those 3 metrics periodically. It can log periodically, log on change, upload periodically, and set high and low alarms.

The default settings for temperature, humidity and light sensing are OFF. To enable and change the module parameters, please contact us at info@westcoastgps.com. **Warning:** using this feature could result in an increase in data costs.

# **8. DEVICE INSTALLATION**

The Sting is an ultra-compact GPS tracking device and can be placed anywhere. When placing the Sting, consider the following:

- 1. Protect the device from water ingress the device is not IP rated.
- 2. Minimise the chances of the device being accidentally crushed or dislodged.
- 3. Maximise the GPS and mobile reception, and provide adequate ventilation.
- 4. Position the light pipe for adequate exposure to tamper indications.
- 5. Allow the device to sense required temperature and humidity changes in its environment.
- 6. Minimise temperature exposure outside of the battery's specifications.

Since the Sting is a battery powered device, reception is critical to its performance. While other members of the WestcoastGPS product family rely on their high-quality GPS receivers for enhanced accuracy and the ability to operate in very low signal, the primary concern for the Sting is the battery used during each GPS fix.

If possible, choose a mounting point that will not result in elevated temperatures. For instance, mounting the Sting in direct sunlight on the dash of an unventilated cabin may cook the battery, leading to abnormally short service life.

# **9. CHARGING THE BATTERY**

The Sting is a rechargeable GPS tracking device. To charge the Sting, plug the USB cable into any 5V 500mA USB charger. Plug the Micro-USB plug into the Sting. The red LED will come on while the Sting is charging. The LED will switch off when charging is complete.

**Warning:** The Sting will prevent charging outside of the charging temperature specifications (0-40°). It is recommended that charging is done at room temperature or around 25°C.

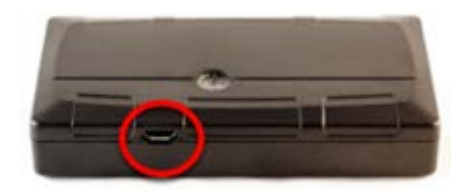

# **10.TRACKING YOUR ASSET**

There are two methods for tracking your assets, using the Telematics Guru app on your Android or Apple devices and/or by logging into the westcoastgps.com website with the credentials provided to you by Westcoast GPS. The App provides basic tracking information including the ability to set up a one-time only "Movement Alert" and to put the asset into "Recovery Mode" should the asset go missing or is stolen. The website provides more robust tracking features including geofencing, alerts, and reports.

## **11.RECOVERY MODE**

Should your asset be lost or removed without your authorization you can immediately start tracking your asset in regular intervals by activating "Recovery Mode" in the Telematic guru app or by logging in to Westcoastgps.com.

When using the app **Recovery Mode** is a one-touch feature designed to set the device into "live tracking" where it reports every 10 seconds. Logging into the website involves a few more steps to activate this feature. **Recovery Mode** is useful when recovering a missing or stolen asset. Two **important** things to note:

- a) your data usage will increase dramatically until the Recovery mode is deactivated
- b) battery life on the Remora will reduce quickly until the batteries are flat (up to 7 days depending where they are in the usage cycle), or until the Recovery Mode is deactivated.

How to activate on the www.westcoastgps.com website:

First login then select **Assets**, then **Manage Assets,** select your asset, then go to **Settings** (the cog on the far right). Then select **Enter Recovery Mode**. See below:

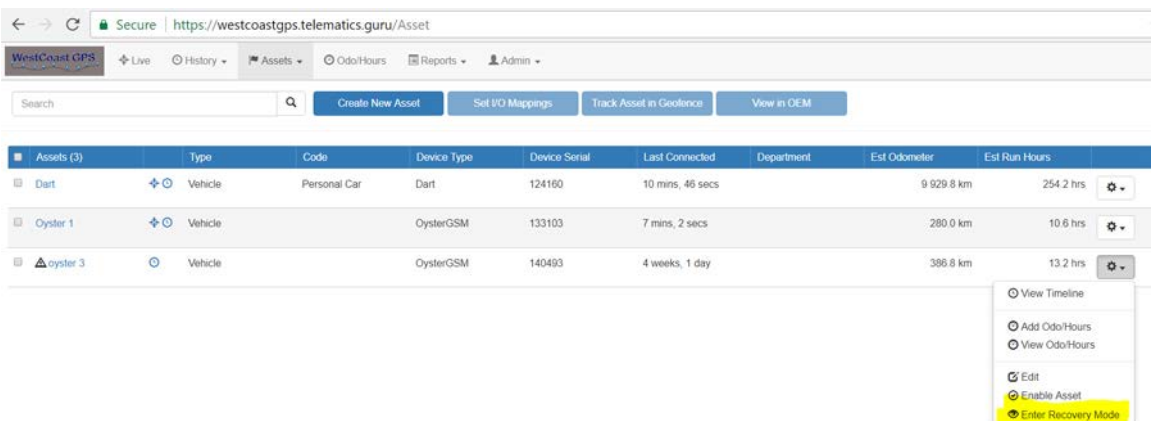

You will be asked to verify to be certain:

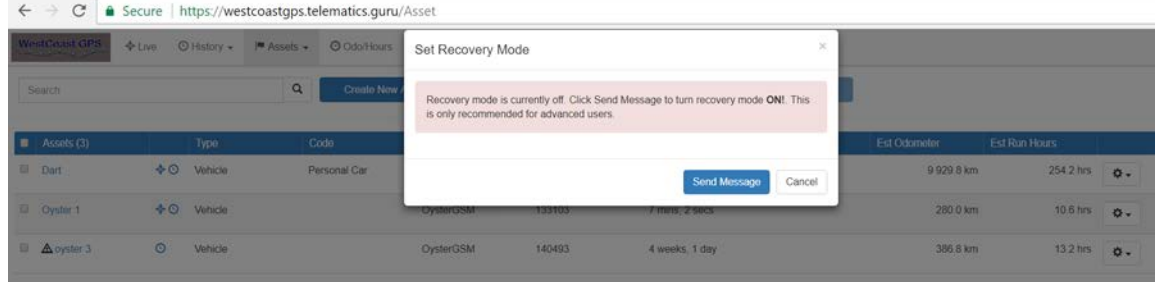

In the Asset column, you will now see it is active and offers **Leave Recovery Mode** if you would like to deactivate:

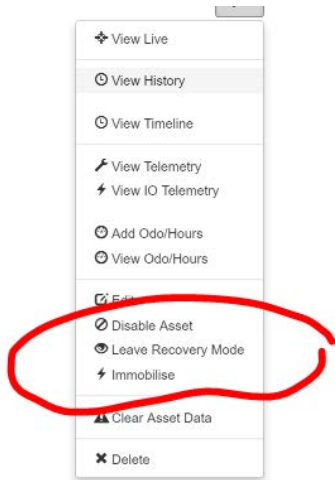

If the request has been accepted or is pending, you will see this message:

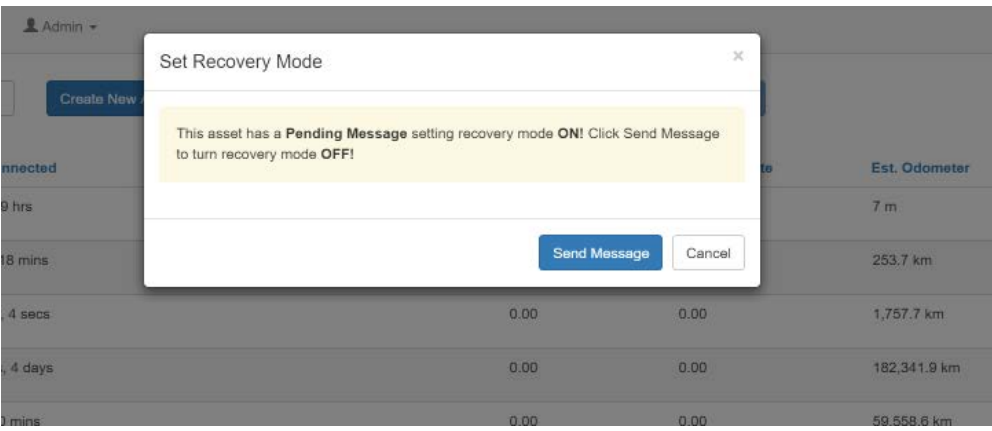

#### Activating **Recovery Mode** on the App

Select the eye on the top right:

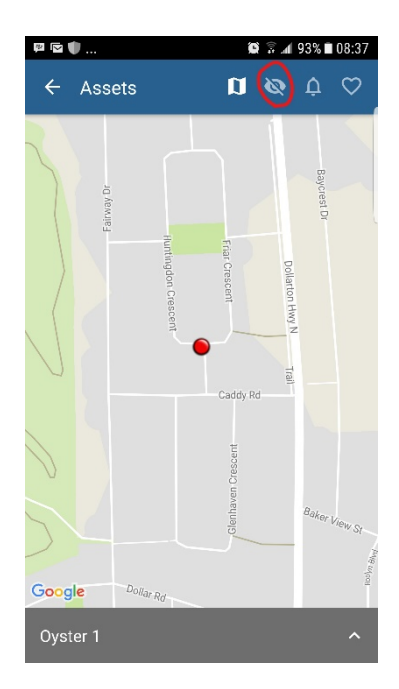

When the window below open click OK

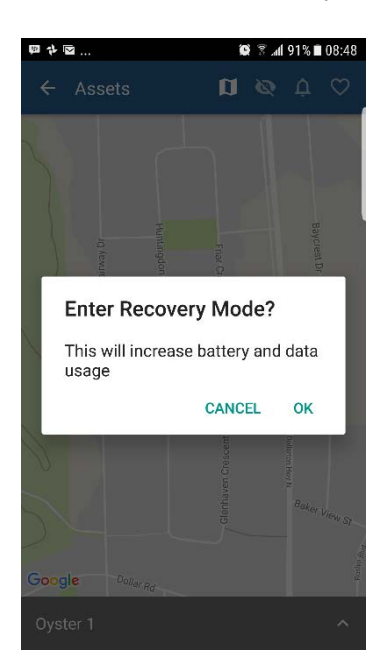

And it shows as active with the line no longer through the "eye" on the top right:

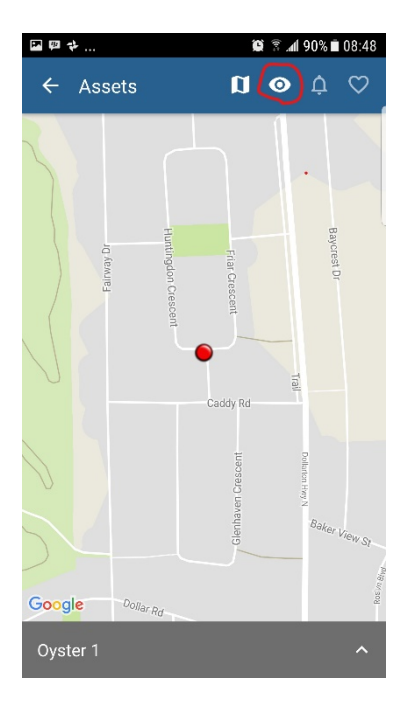

If you want to reverse it, and **Leave Recovery Mode**, just click on the eye again:

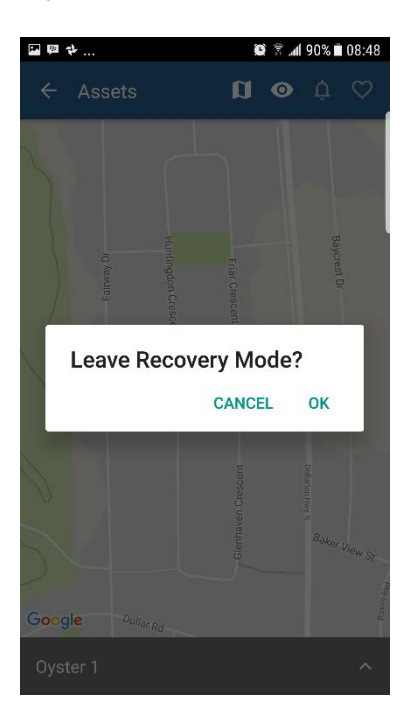

Click on OK

# **12.ADDRESS BOOK**

**Alerts** are an important component of managing your assets and to take advantage of **Alerts** you first have to do a few things, the most important being to set up your address book. From the main menu (which you can reach by clicking the WestCoast GPS logo on the top left corner) click on the "Address Button" which is circled in blue below:

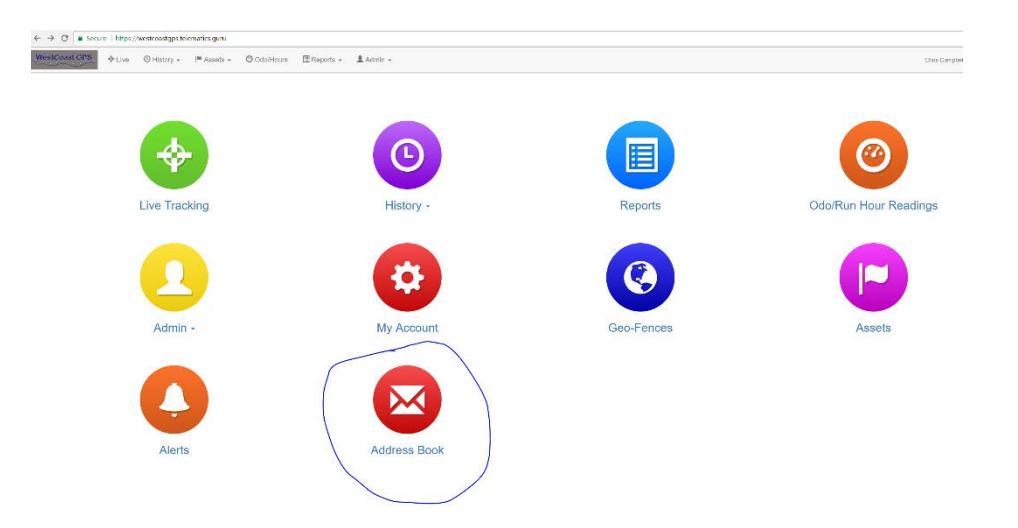

Then click on the "New" button

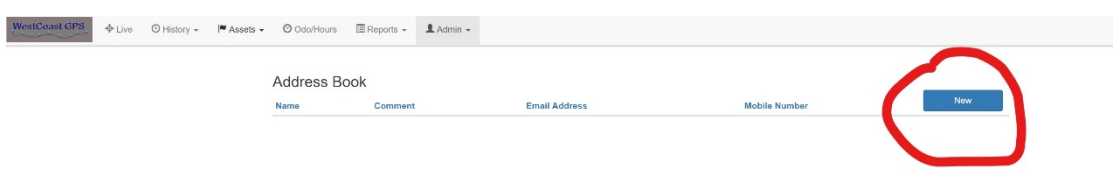

Enter the email addresses you anticipate you will use for ALERTS. You can use whichever email addresses you want for each ALERT that you set up and you choose which emails to use when you create ALERTS.

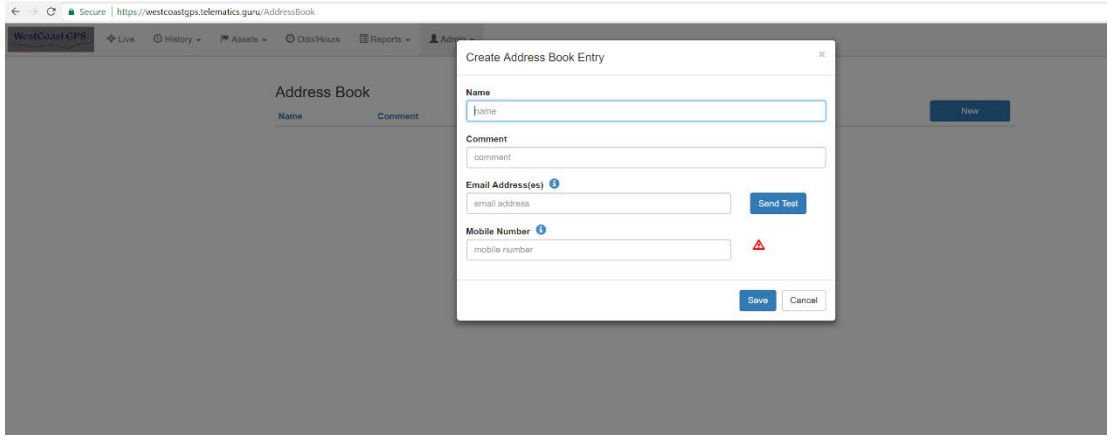

Once you have entered your first email address click "Save" and repeat the process until you have all of the email addresses entered. You can go back at any time and add or delete email addresses.

## **13.GEOFENCES**

Setting up a Geo-fence is easy. From the main menu (which you can reach by clicking the WestCoast GPS logo on the top left corner) select Geo-fences as shown below:

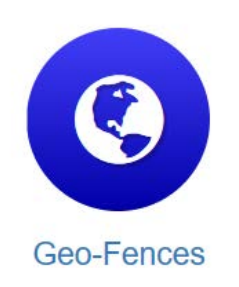

Begin typing an address and matching options will appear. Select the correct one as shown:

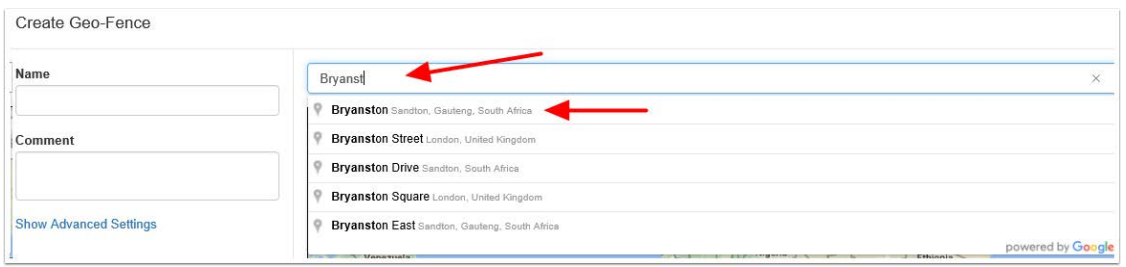

You can now adjust the zoom level using the plus(+) and (-) functions on the bottom right corner of the map, and once you see the area that you wish to create a zone for, use your cursor to click points outlining the shape, ensuring that your last point meets the first point you created, as show below:

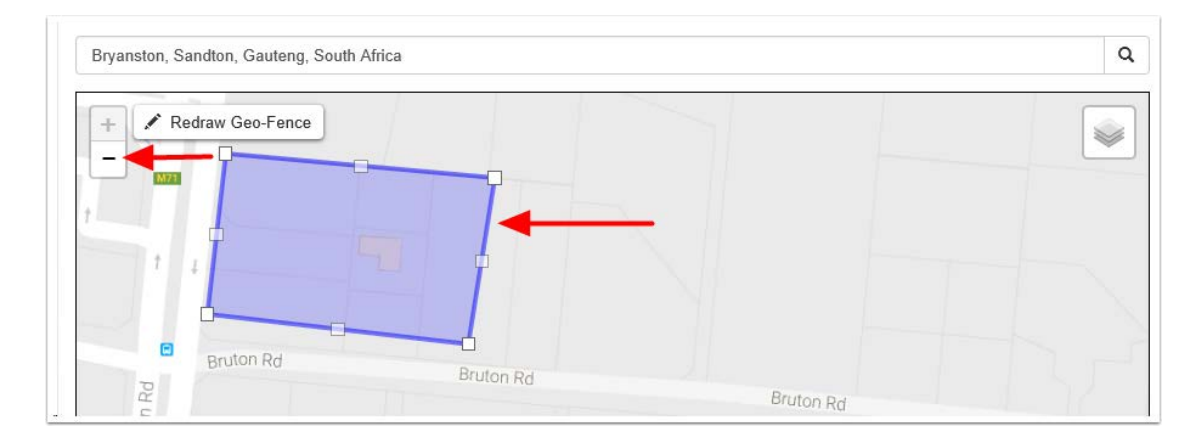

Once you have clicked on your starting point the geo-fence shape will appear and you can adjust the shape by dragging any of the nodes shown by arrows below:

![](_page_9_Picture_88.jpeg)

Remember that at least three points must be defined to create an area. Be sure to click the starting point to close the shape. A common stumbling block is not completing or closing the area. The Geo Fence will not save until it is closed.

Lastly, name your geo-fence and then click SAVE. The name given to your geo-fence will now appear in all of your trip history and reports.

For advanced options click on Show advanced options.

![](_page_10_Picture_80.jpeg)

These are the advanced settings:

![](_page_10_Figure_5.jpeg)

- 1. Priority: Geo Fences with a Higher priority are shown preference over those with a Lower priority. Where two Geo-Fences overlap with the same priority, the fence with the smallest area will be shown preference.
- 2. Exclude from trip assignment: If selected the Geo-Fence will only be used for setting up location based alerts. It will not be used when looking up trip start and end locations
- 3. Track asset activity in Geo-Fence: If selected, the system will record statistics for the asset activity inside this Geo-Fence.

### **14.ALERTS**

Setting up an **Alert** is easy. From the main menu (which you can reach by clicking the WestCoast GPS logo on the top left corner) select **Alerts** as shown below:

![](_page_11_Picture_61.jpeg)

### Click on "New Alert Wizard"

![](_page_11_Picture_62.jpeg)

Select the Alert you want to set up:

![](_page_11_Picture_63.jpeg)

All information provided in this document is subject to legal disclaimers  $\heartsuit$  WestcoastGPS 2017

Follow the prompts to set up which asset (device) you want to use for the **Alert** – in this case the **Sting** and the email address or addresses you want the **Alert** to be sent to. If you have any problems or questions related to setting up alerts please contact WestcoastGPS at info@westcoastgps.com.